## メールについて

## Microsoft365 手順書

## 名古屋女子大学

学術情報センター

初版: 2024/03/15 更新: 2024/04/09

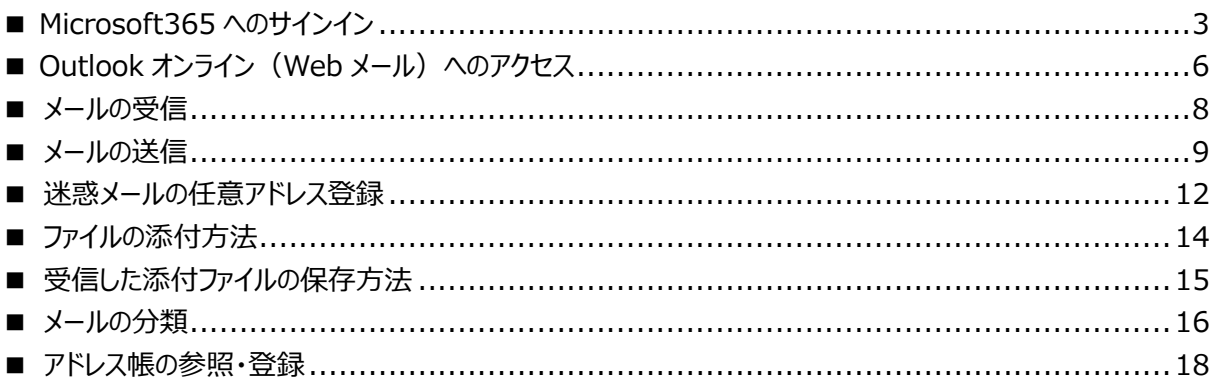

<span id="page-2-0"></span>Web ブラウザを使用して以下 URL にアクセスし、ユーザーID (メールアドレス) ・パスワードを入力してサインイ ンします。

多くの Web ブラウザで動作が確認されていますが、 ブラウザの設定やバージョンによっては、うまく動かない可能 性もあります。もし普段使っているブラウザで動作がおかしい場合は、他のブラウザで試してみて下さい。

Microsoft365 サインインページ [\(https://www.office.com/\)](https://www.office.com/)

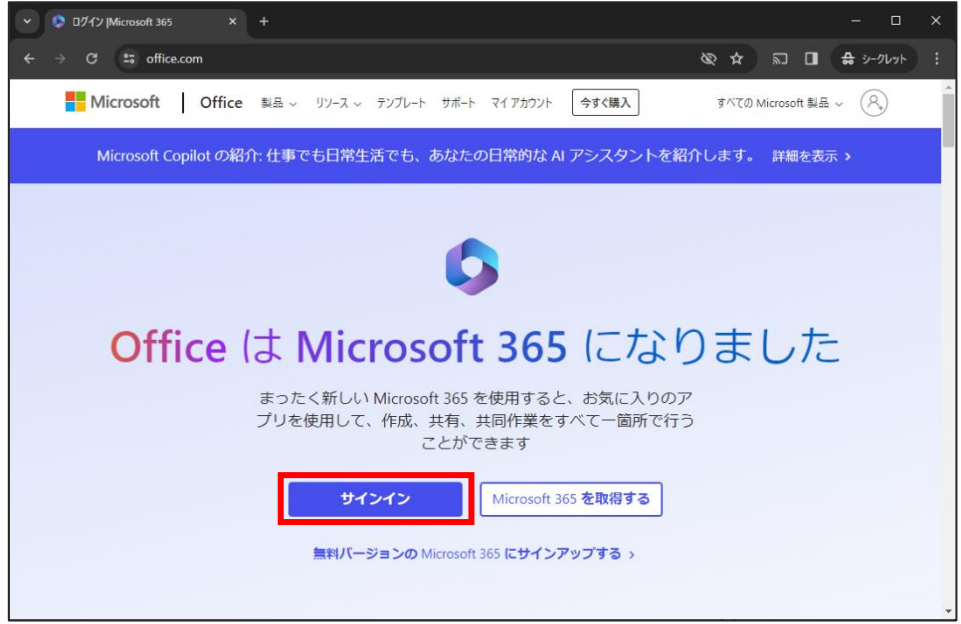

メールアドレスを入力して、[次へ]をクリックします。 (ユーザーID だけではなく、@以降のドメイン名を含めた、完全なメールアドレスを入力して下さい。)

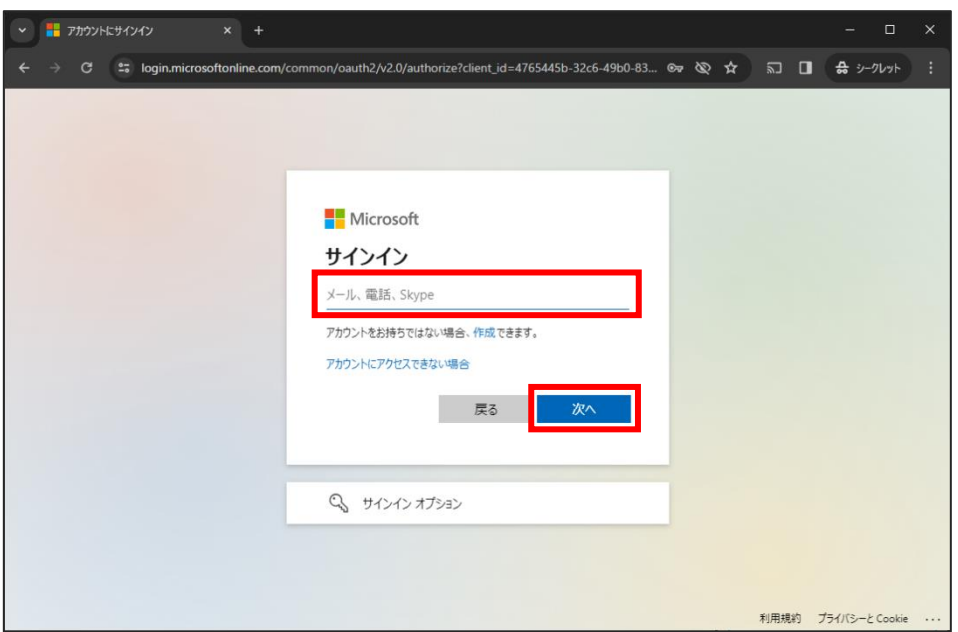

初版:2024/03/15 更新:2024/04/09 パスワードを入力して、[サインイン] をクリックします。

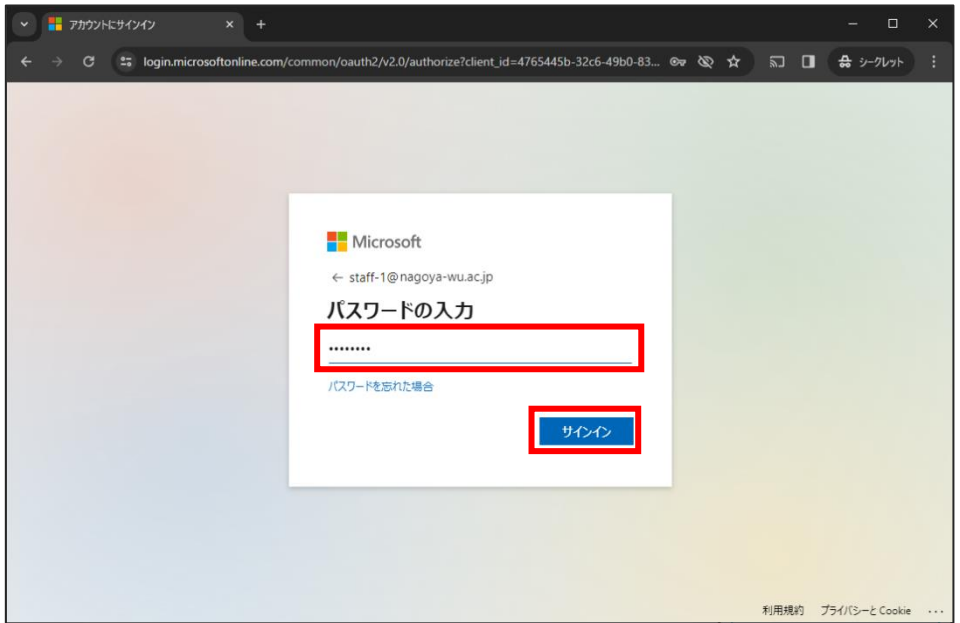

「サインインの情報を維持しますか ?」という画面では、アクセスしている環境に応じて「はい]「いいえ] を選択し てください。(分からない場合には、[いいえ] を選択してください。)

サインイン情報の維持をすることで、ブラウザを一度閉じた後で再度 Microsoft365 へアクセスした際に、メール アドレス等の入力が省略できるようになります。(複数人で共用しているパソコンなどを使用している場合には、 必ず[いいえ]を選択してください。)

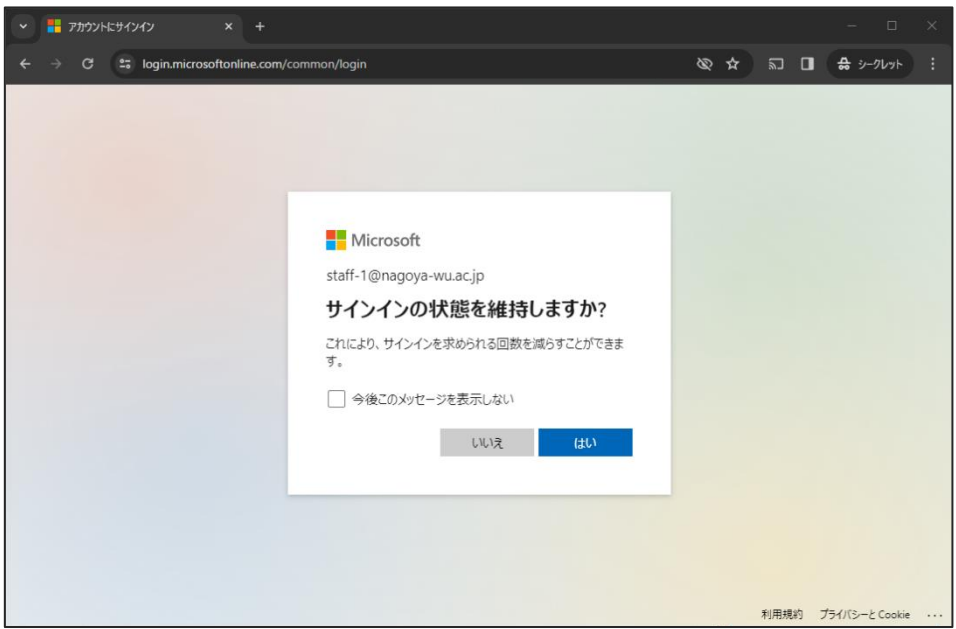

初版:2024/03/15 更新:2024/04/09 サインインが完了すると、下の様なページが表示されます。

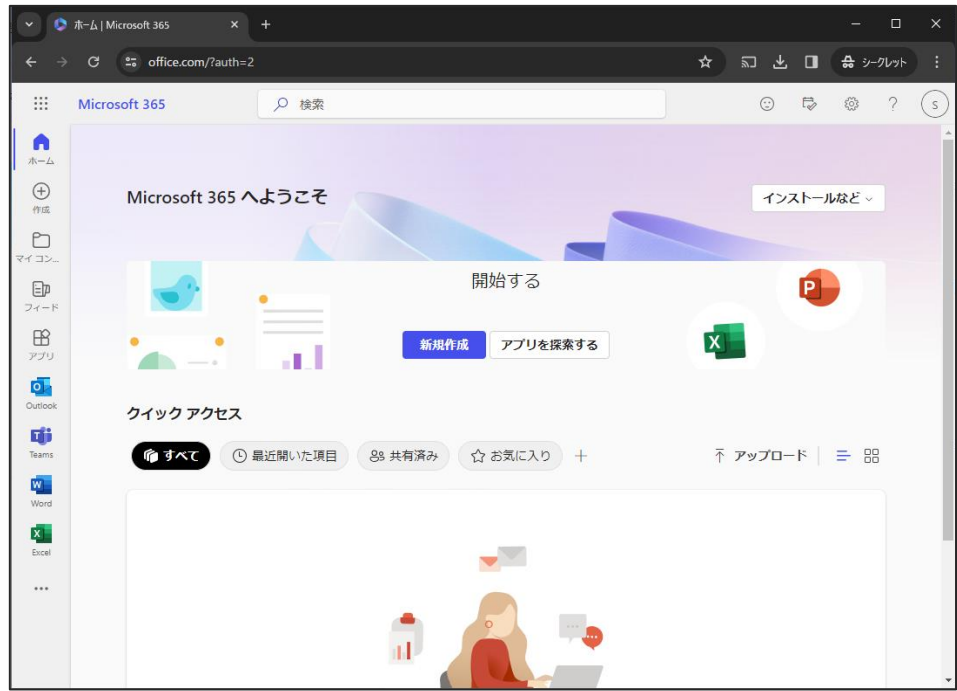

サインイン後トップページの左側に利用可能なサービスの一覧が表示されます。

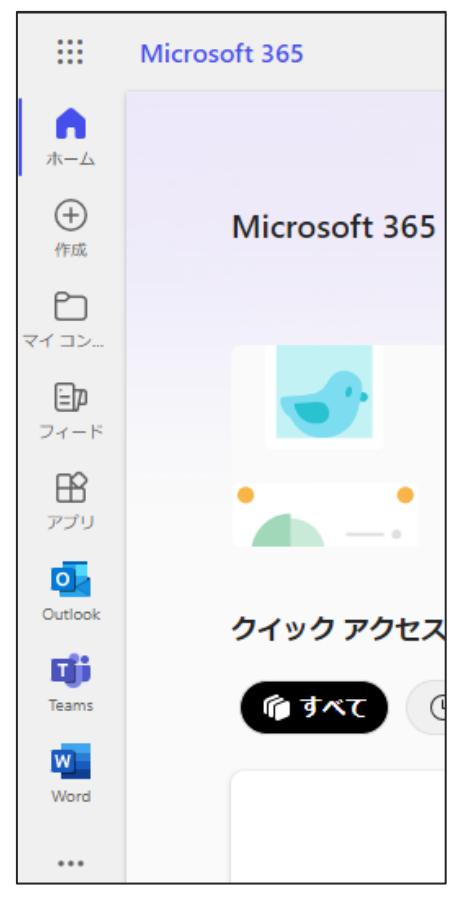

<span id="page-5-0"></span>Microsoft365 トップページから、Outlook を選択して、Outlook オンラインにアクセスします。

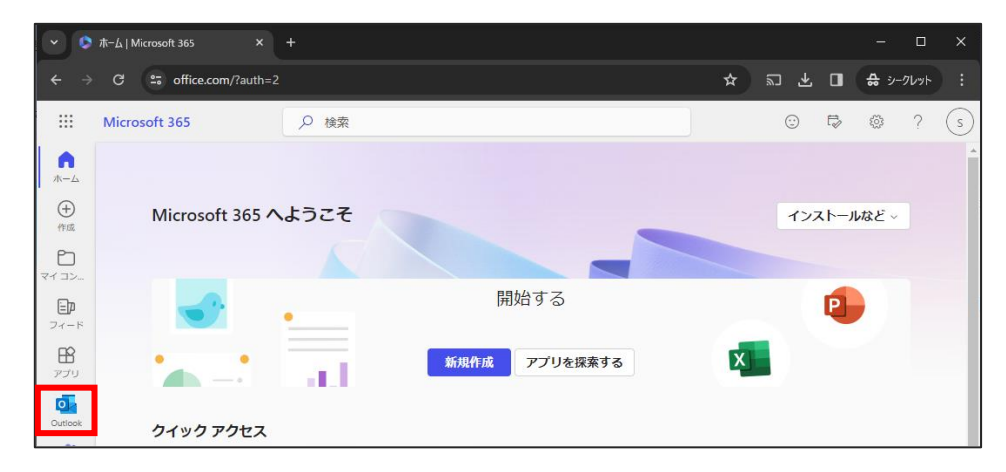

Outlook オンラインへの初回アクセス時には、以下のようなようこそメッセージが表示されます。

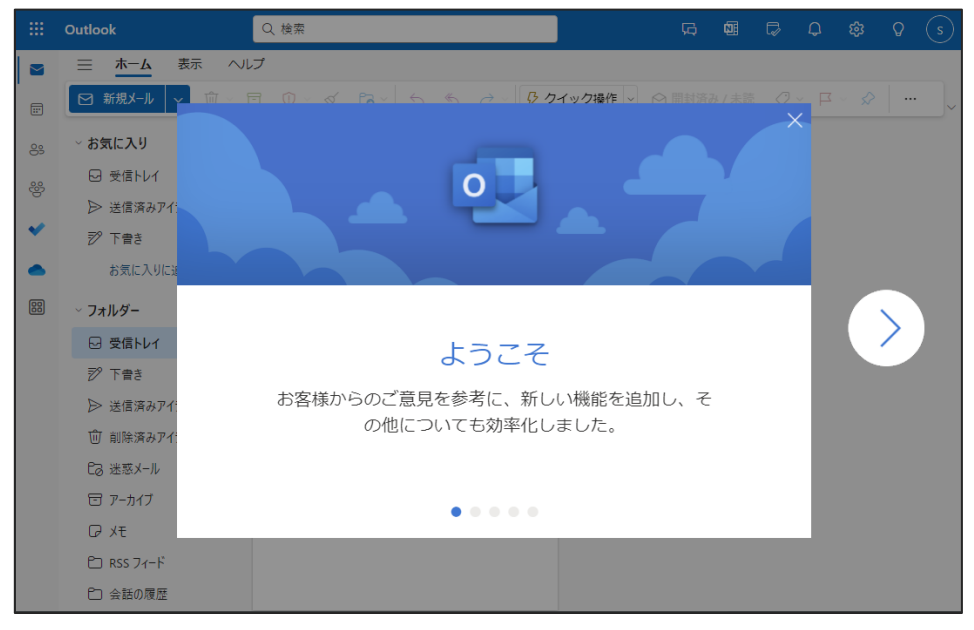

初版:2024/03/15 更新:2024/04/09 以下が、Outlook オンラインのトップページとなります。

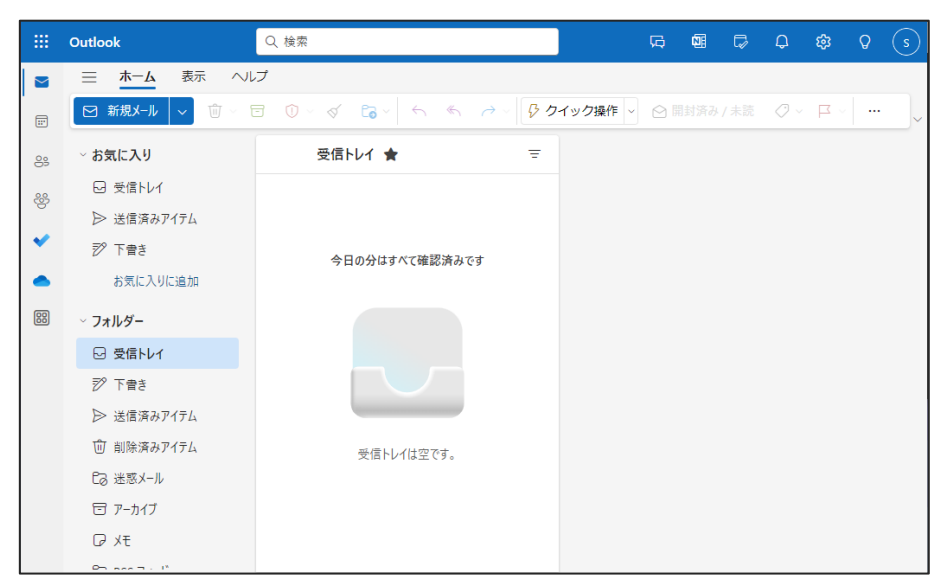

<span id="page-7-0"></span>初版:2024/03/15 更新:2024/04/09 ■ メールの受信

Outlook オンラインのページへアクセスすると、規定で「受信トレイ」が選択された状態となり、受信トレイフォルダ に受信しているメッセージが一覧表示します。

メッセージ一覧から参照するメッセージを選択すると、画面右のプレビューウィンドウにメッセージ内容が表示されま す。

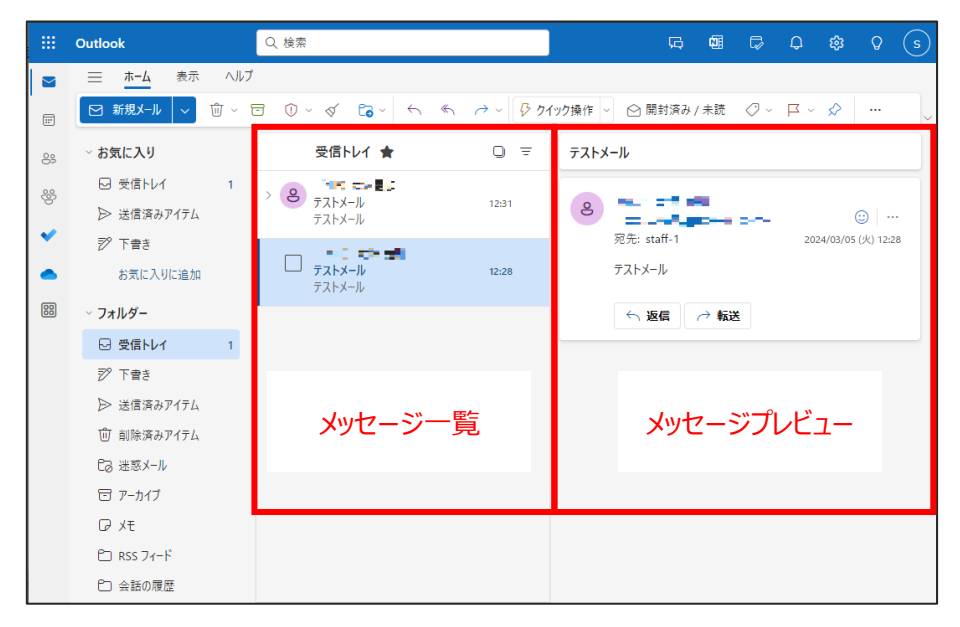

メッセージの詳細を確認する際には、メッセージ一覧から対象のメッセージをダブルクリックする事で、別ウィンドウに てメッセージ内容を表示させることが可能です。

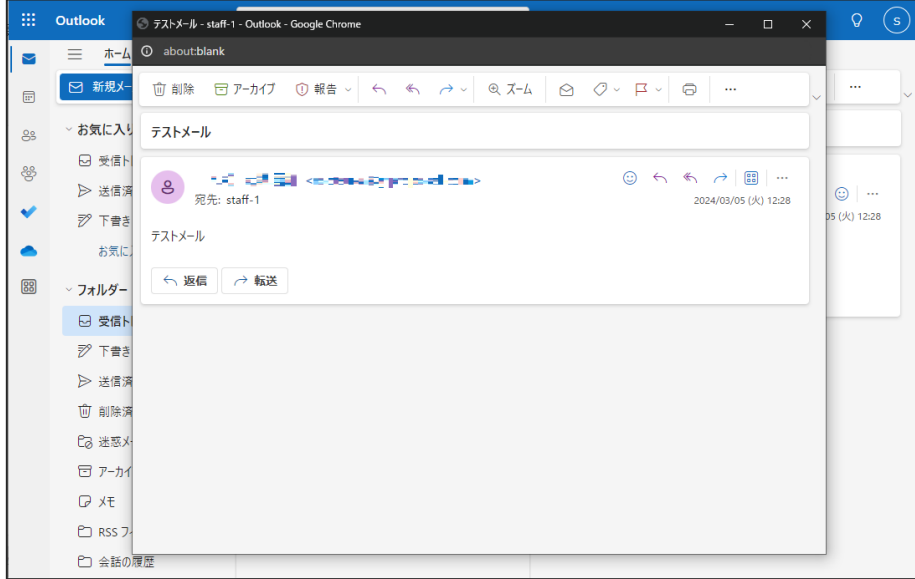

新着メールの受信は自動的に行われており、明示的な受信操作は必要ありません。 即座に新着メッセージの確認をする場合には、メッセージ一覧上に反映されていない場合がある為、ブラウザの ページ更新操作 [F5 キー押下] によりページ更新を実行して下さい。

<span id="page-8-0"></span>初版:2024/03/15 更新:2024/04/09 ■ メールの送信

画面左の [新規メール] ボタンをクリックすると、新規送信メールの作成ウィンドウが開きます。 メール内容を入力し、[送信] ボタンにてメールが送信されます。

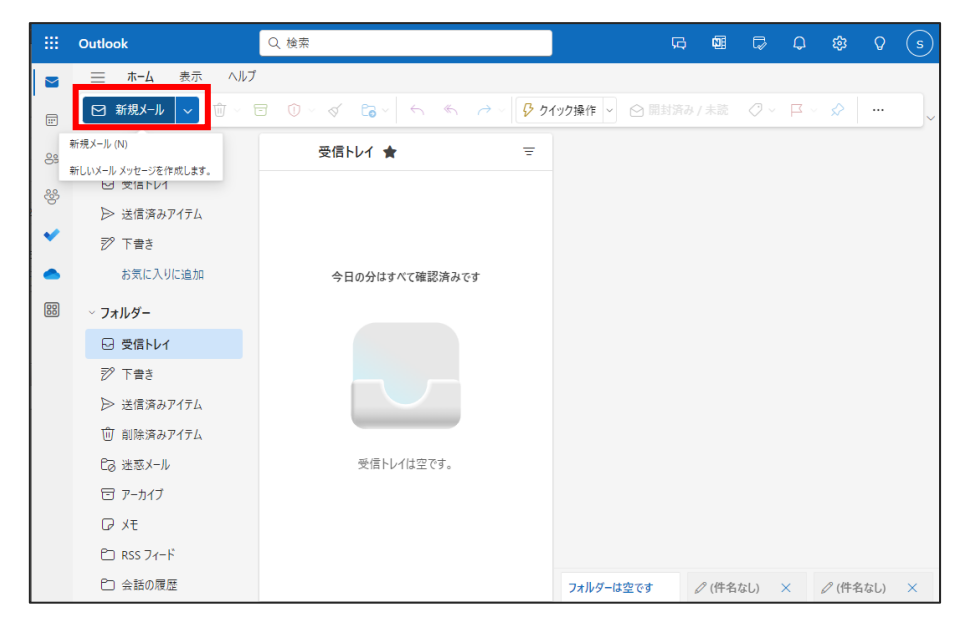

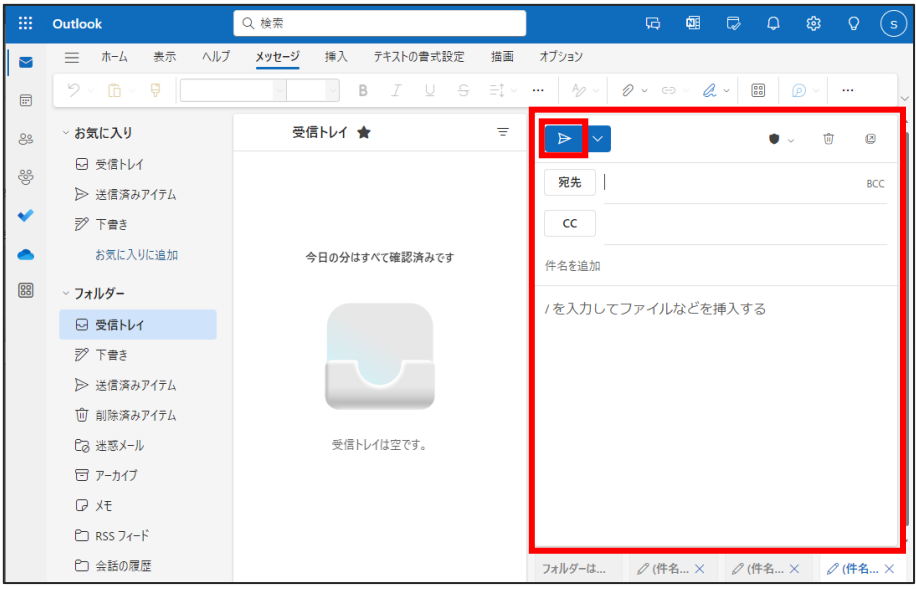

初版:2024/03/15 更新:2024/04/09 ■ 迷惑メールの自動分類

Microsoft の仕組みの中で、迷惑メールの可能性があるメールの分類が自動的に行われます。 迷惑メールの可能性があると判断されたメールは、[迷惑メール] フォルダに自動的に分類されます。

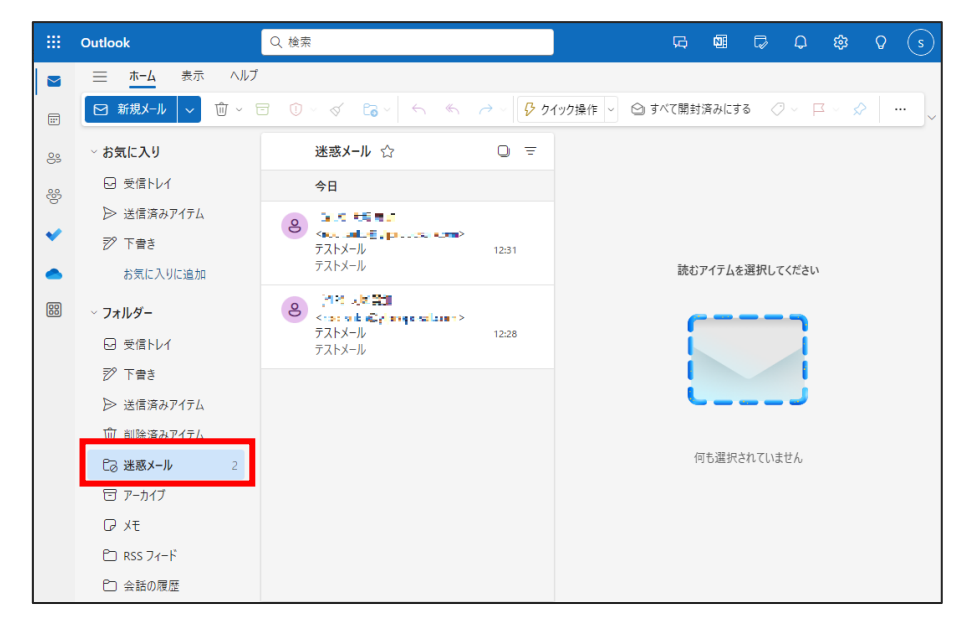

迷惑メールの判別は、Microsoft が定めたポリシーの中で自動判別されます。メーリングリスト、メールマガジン等 のメールは、迷惑メールとして誤検知されてしまう可能性がある為、迷惑メールフォルダ定期的にご確認下さい。

迷惑メールと誤判定されたメールを、通常のメールとして処理する際には、該当のメールを選択し、[迷惑メール ではない] をクリックします。

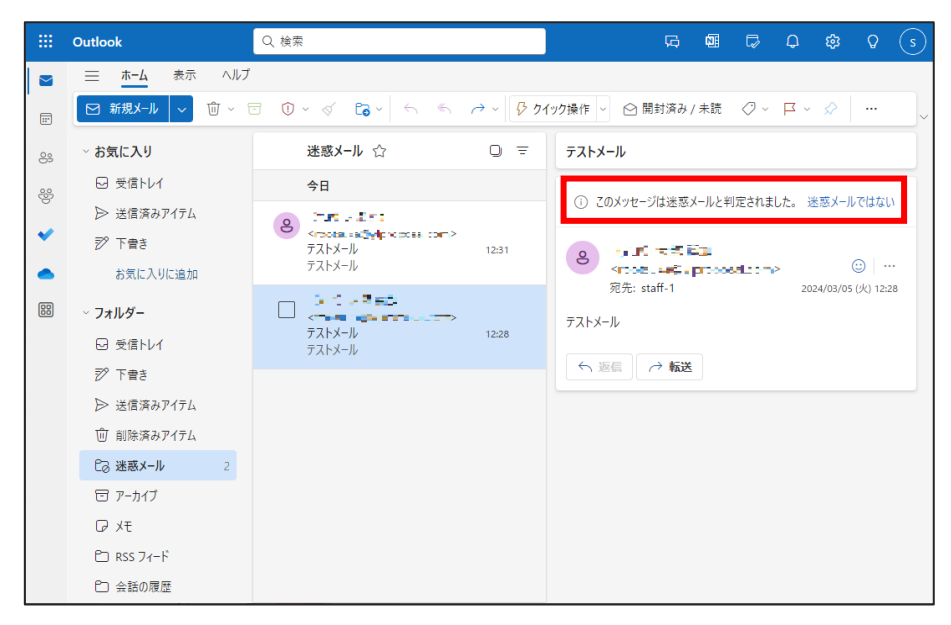

初版:2024/03/15

更新:2024/04/09

 $\Gamma$ 

その後表示されるポップアップで[OK]を選択すると、メールアドレスがセーフリストに追加され、操作を行ったメール が[受信トレイ](仕訳ルールを設定している場合には、仕訳ルールに合致したフォルダ)へ移動されます。

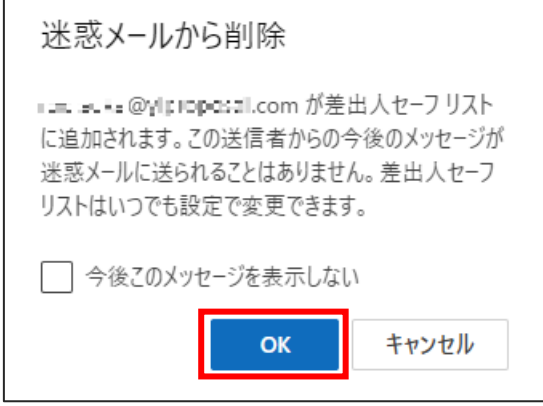

<span id="page-11-0"></span>初版:2024/03/15 更新:2024/04/09 ■ 迷惑メールの任意アドレス登録

迷惑メールの自動分類は、Microsoft が自動処理するもので詳細なルール等が公表されているものではない為、 詳細設定を学術情報センターで調整する事ができません。特定の送信元からのメールが毎回迷惑メールとして 分類されてしまうという様な場合には、該当の送信元アドレス・ドメイン(@以降)を信頼できるアドレスとして 登録する事で、迷惑メールとして判断される事を回避可能です。

Outlook オンラインのページから、設定ボタン (歯車マーク) をクリックします。

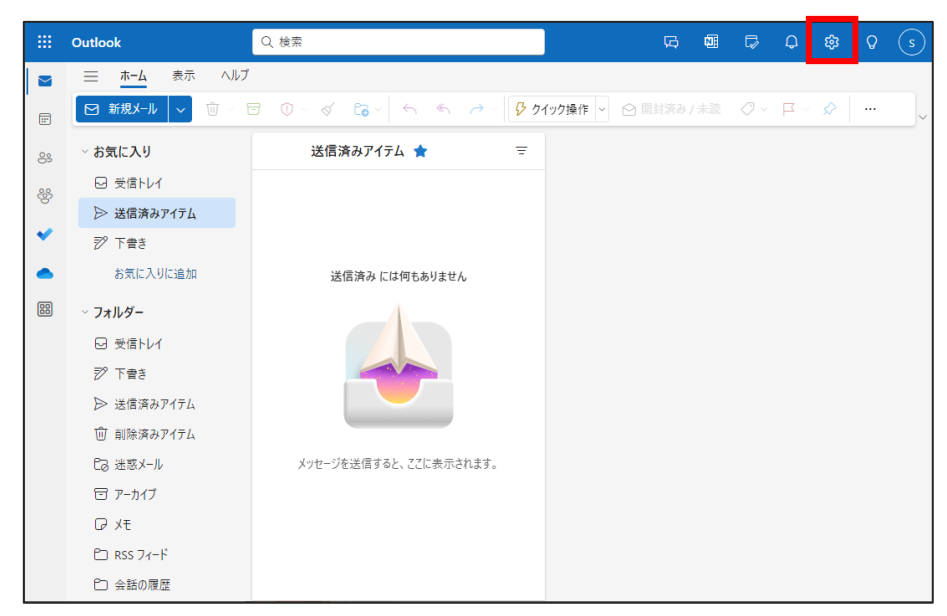

左側のメニュー一覧から、[迷惑メール] を選択します。

「信頼できる差出人とドメイン」の項目から、[追加]を選択して、迷惑メールとして分類させたくない差出人メール アドレス・ドメインを入力します。

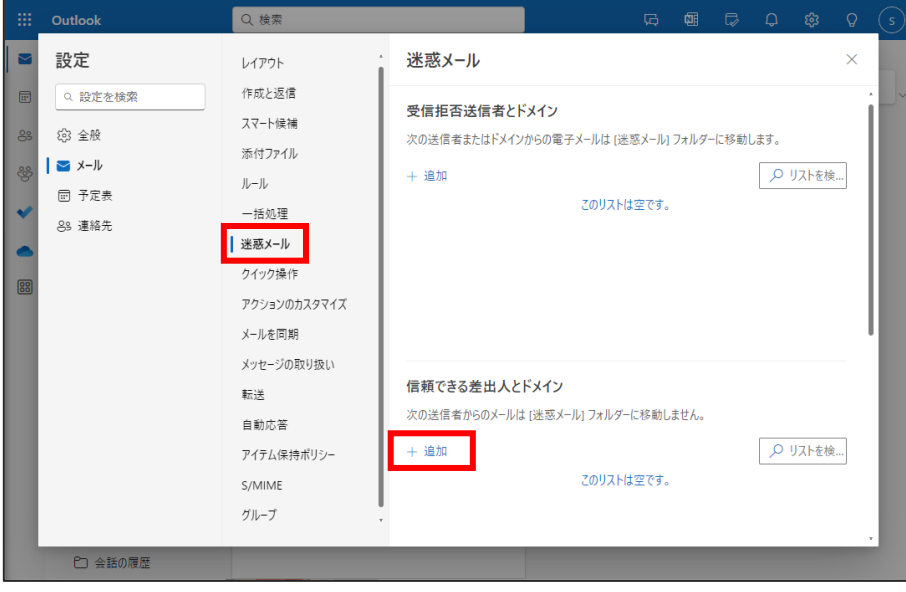

同様手順にて、「受信拒否送信者とドメイン」に登録したメールアドレス・ドメインのメールは、常に迷惑メールフォ ルダに分類されるようになります。

## 初版:2024/03/15 更新:2024/04/09 「フィルター」項目内の [自分の連絡先からのメールを信頼する] のチェックを有効にしておくことで、アドレス帳に 登録されている送信者からのメールは、迷惑メールに分類されないようにする事が可能です。

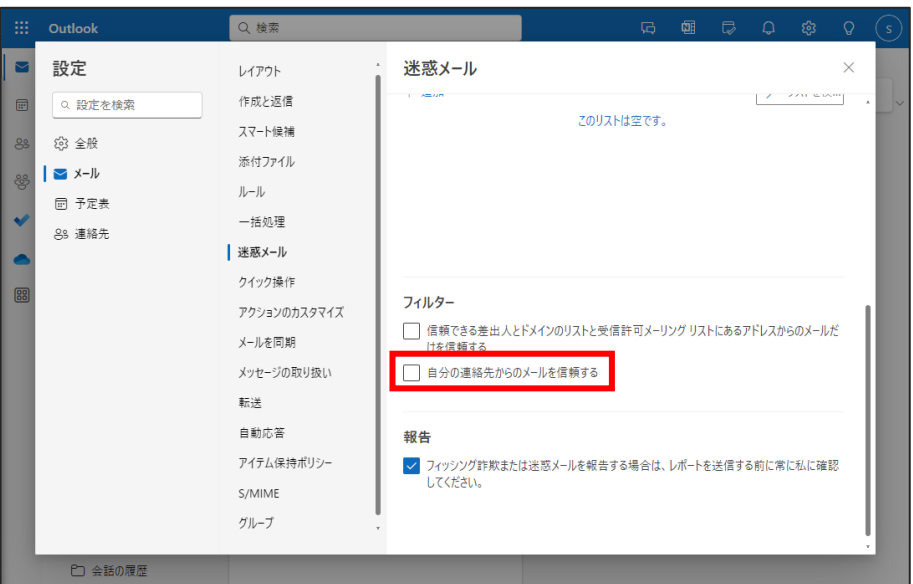

<span id="page-13-0"></span>初版:2024/03/15 更新:2024/04/09 ■ ファイルの添付方法

例として自分の PC からファイルを添付する方法を紹介します。 画面中央上あたりの [挿入] し、左上の[添付ファイル]を選択し、[このコンピューターから選択]を選択します。

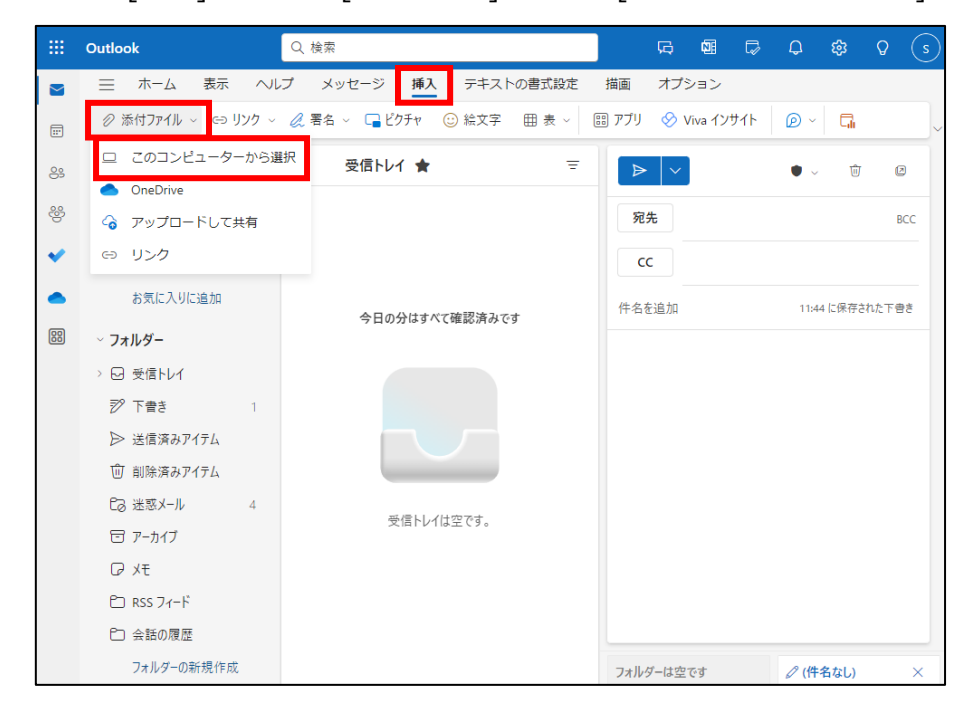

添付したいものを選択し、[開く]をクリックします。

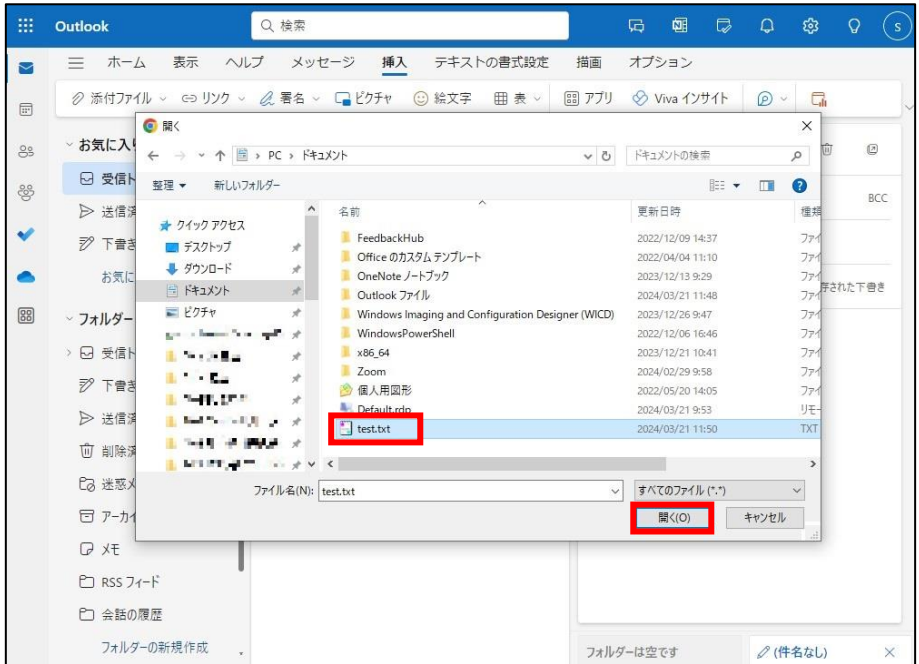

初版:2024/03/15 更新:2024/04/09 指定したものが添付されていることが確認できます。

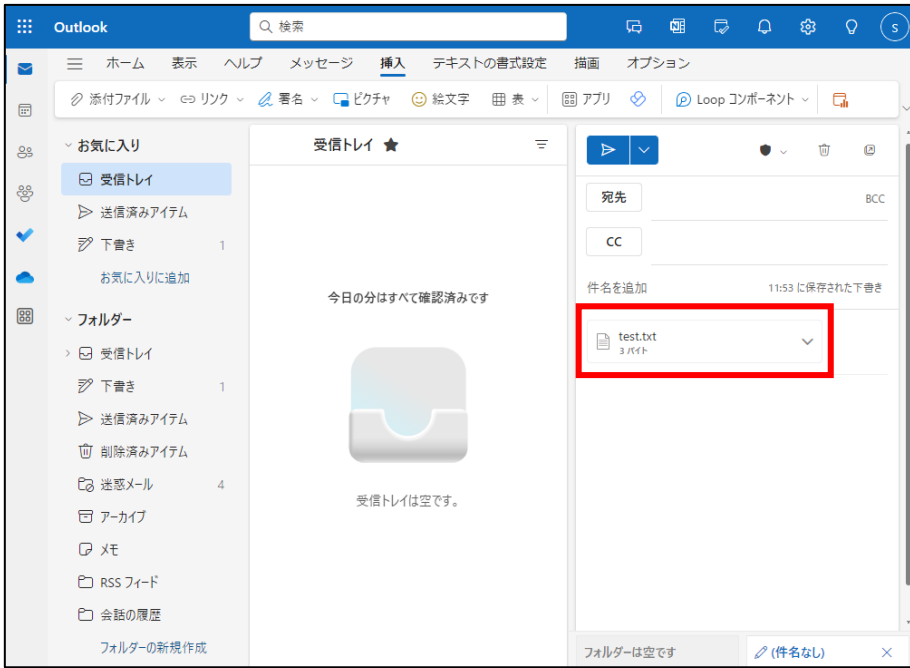

<span id="page-14-0"></span>■ 受信した添付ファイルの保存方法

受信した添付ファイルは添付ファイルの左をクリックし、[ダウンロード]を選択することで保存が可能です。

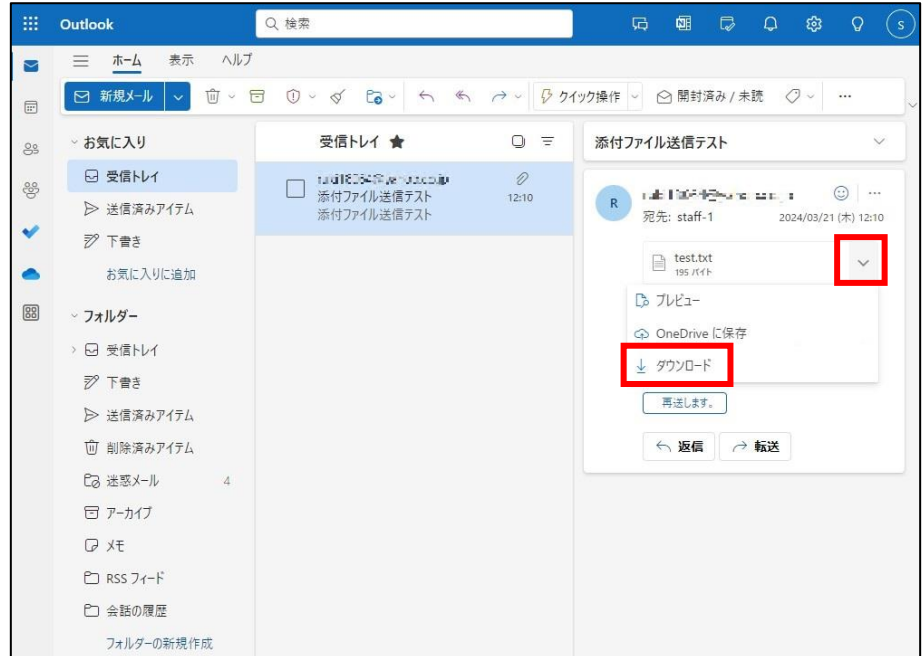

<span id="page-15-0"></span>初版:2024/03/15 更新:2024/04/09 ■ メールの分類

初期状態では、全ての受信メールが[受信トレイ] 内に格納されます。 フォルダを作成して、手動での分類・仕訳ルールを作成しての自動分類が可能です。

フォルダを作成する上位フォルダ(以下の例では、受信トレイ内)を右クリックして[新しいサブフォルダーを作成] を選択します。フォルダ名の入力が求められるため、任意のフォルダ名を入力します。

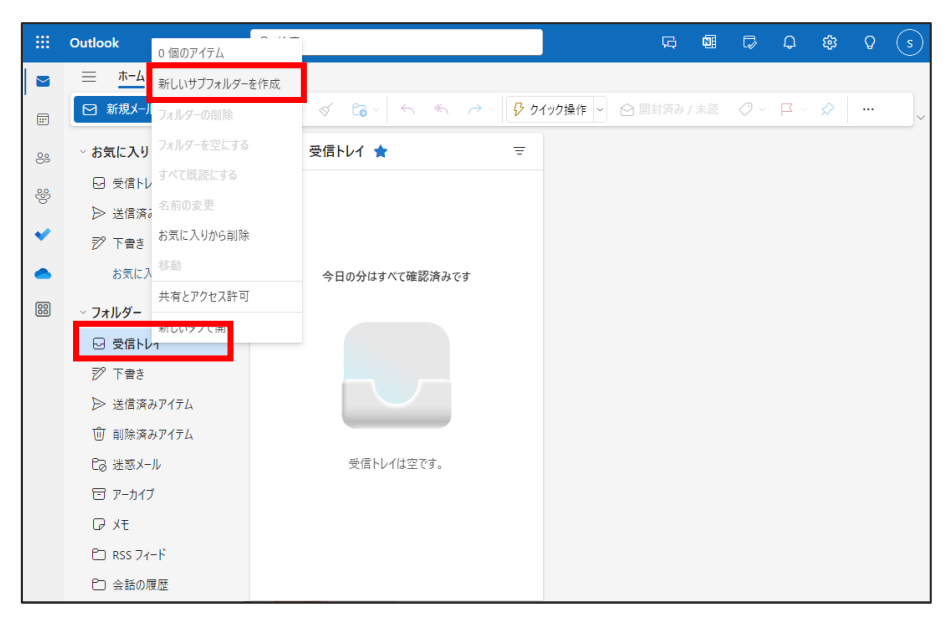

設定画面から、メール仕訳ルールを作成します。 Outlook オンラインのページから、設定ボタン (歯車マーク) をクリックします。

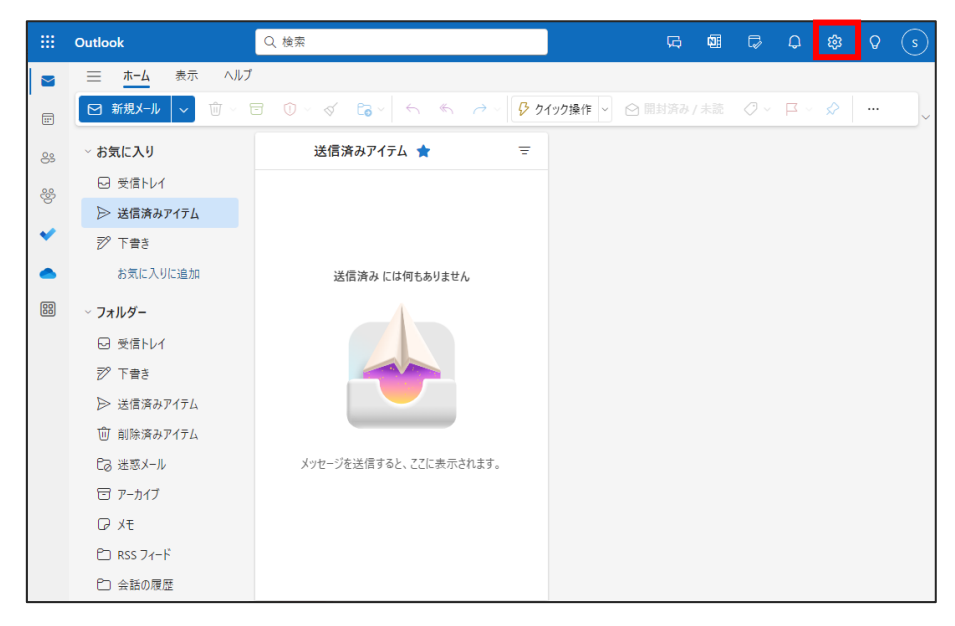

初版:2024/03/15 更新:2024/04/09 左側のメニュー一覧から、[ルール] を選択します。 既に作成済みのルールがある場合には、作成済みのルール一覧が表示されます。 [新しいルールの追加] を選択します。

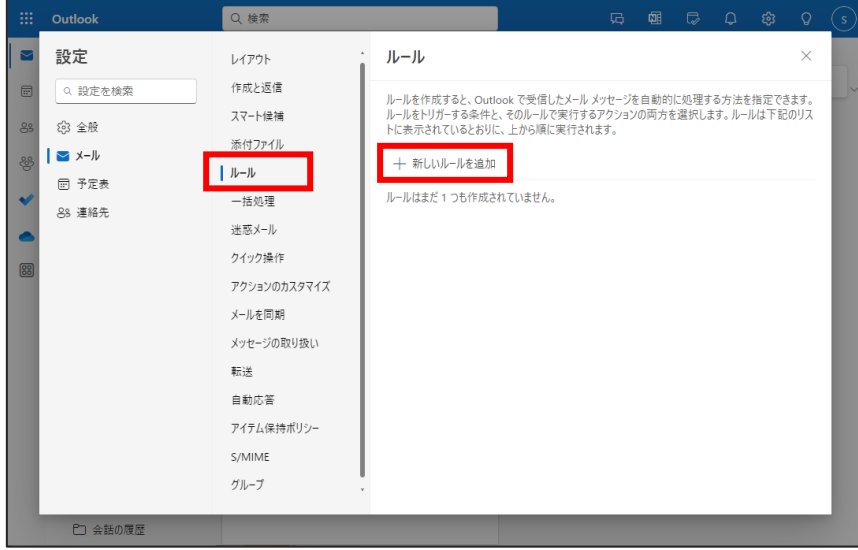

ルール名・条件・アクションを指定して、[保存] にてルールの作成を完了します。

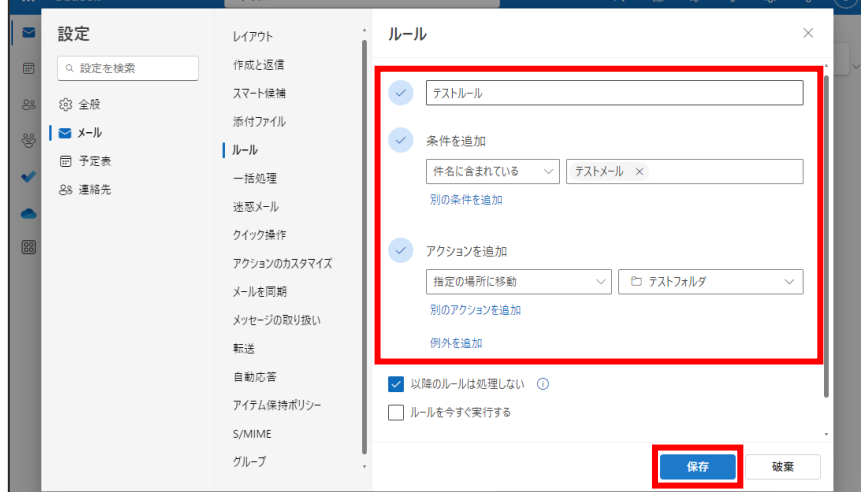

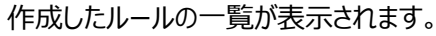

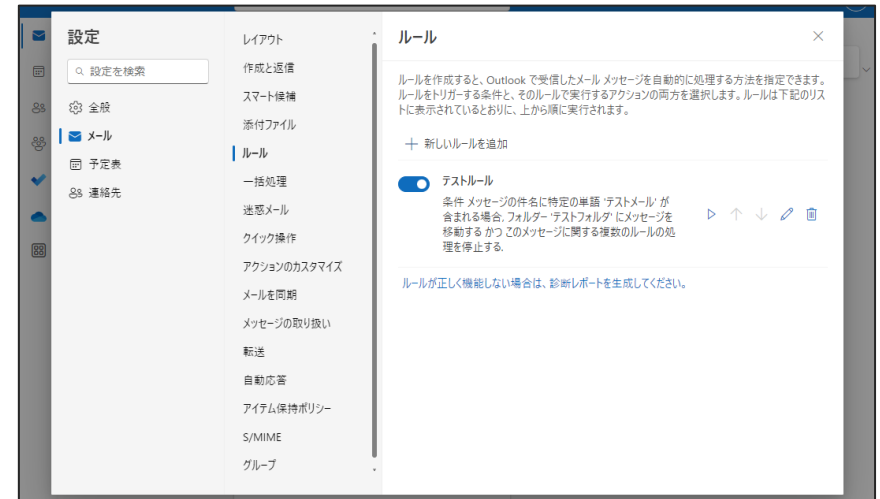

初版:2024/03/15 更新:2024/04/09

<span id="page-17-0"></span>■ アドレス帳の参照・登録

左下のメニューから、アドレス帳ボタンを選択します。 下図のようなアドレス帳ページが表示されます。

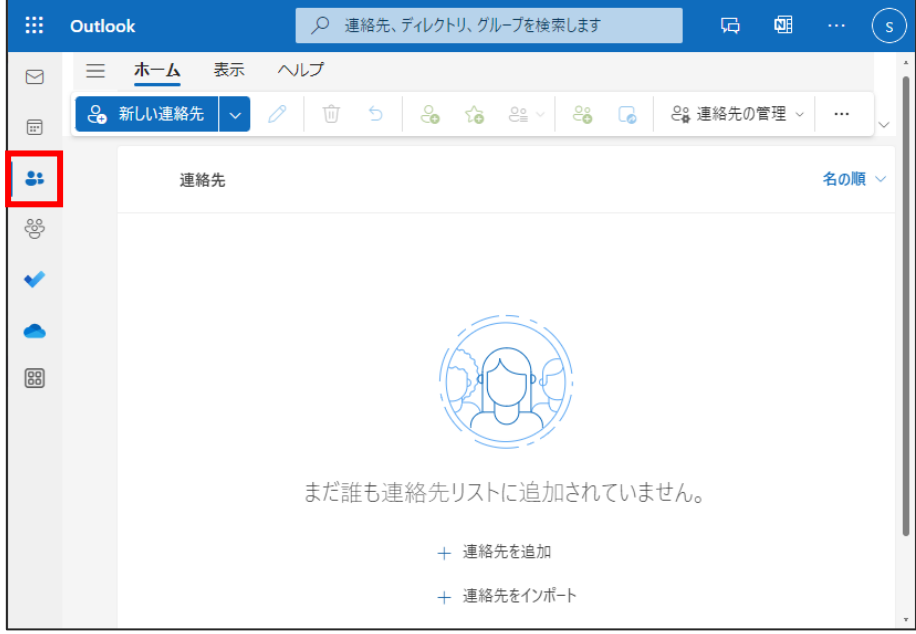

[新しい連絡先] を選択すると、アドレスの登録ウィンドウが表示されます。 登録情報を入力して、[保存] にてアドレスが登録されます。

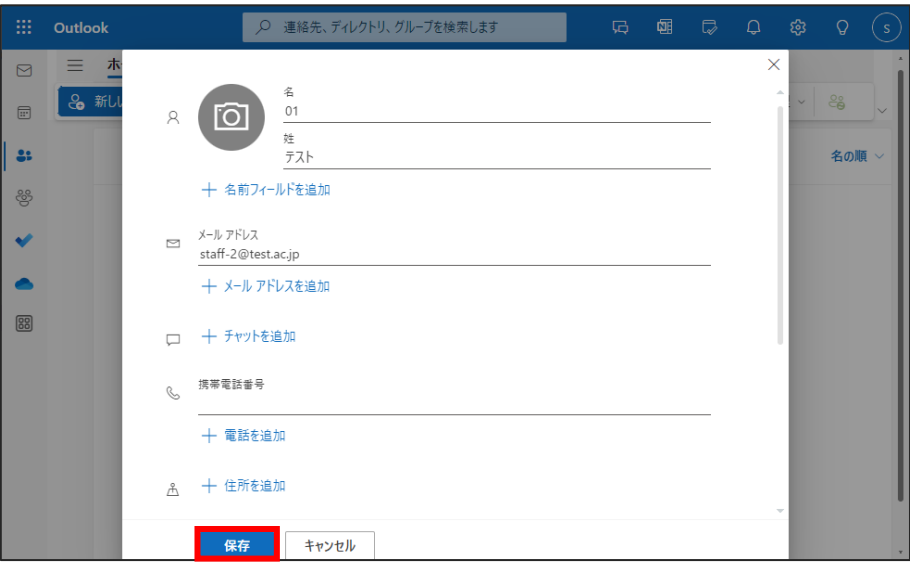